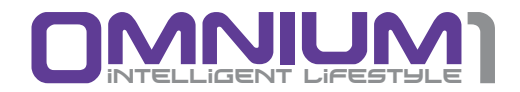

## **Omnium1 2.0 CHI-System** Operating Manual

## Important Notes for Getting Started

We congratulate you on your purchase of the Omnium1 2.0 CHI-System.

The Omnium1 2.0 CHI-System represents the latest development and application standard in the field of portable PEMF technology for home use.

The Omnium1 2.0 CHI-System complies with the following guidelines and standards:

- 
- 

• IEC 60601-1 Electrical Safety • IEC 60601-1-2 Tolerance of Electromagnetic Fields

This operating manual is a component of the scope of delivery.

It should be kept close at hand and remain with the system when sold.

## Copyright

Copyright © 2018 Swiss Bionic Solutions Holding GmbH All rights reserved.

No part of this manual, including the products and software described herein, may be reproduced, transferred, transcribed, stored in a retrieval system or translated into another language, without the implicit written permission of Swiss Bionic Solutions Holding GmbH. Documentation stored by the purchaser for backup purposes is excluded from this condition. This condition shall not apply for software that has been licensed under the General Public License (GPL) or other free open source licensing systems.

Omnium1, the Omnium1 logo and the Swissbionic Solutions Logo are trademarks of Swiss Bionic Solutions Holding GmbH. All other trademarks are the property of their corresponding owners. The details of the content of this manual may deviate from the product or the associated software. All information in this document may be changed without prior notification.

## **Table of Contents**

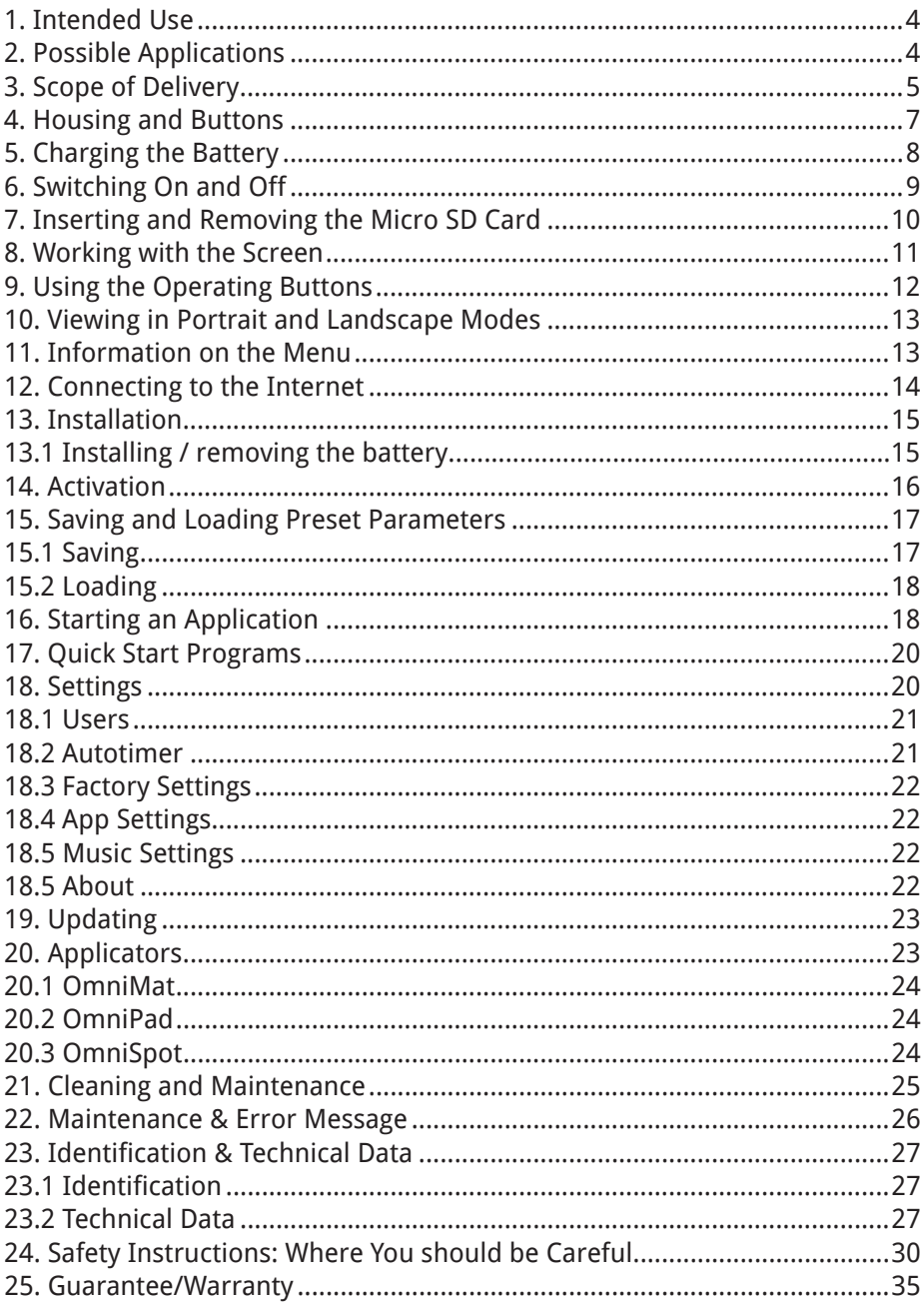

## 1. Intended Use

With the Omnium1 2.0 CHI-System, very low, pulsating electromagnetic vibrations are exposed. The characteristics of these pulse packages and the intensity levels of the applied vibrations are no stronger than the average flux density of the Earth's own magnetic field.

Use other than as described in this manual may lead to damage to the device and should therefore be avoided.

## 2. Possible Applications

#### **The Omnium1 2.0 CHI-System can be used:**

- for Relaxation
- for Meditation
- for overall Wellbeing

#### **Important Note:**

The Omnium1 2.0 CHI-System is NOT a licensed or certified medical device and therefore cannot be used for therapeutic purposes and is not intended to support, modify, replace or restore a biological function or structure for the purpose of treating or mitigating an illness or injury or a symptom of an illness or injury.

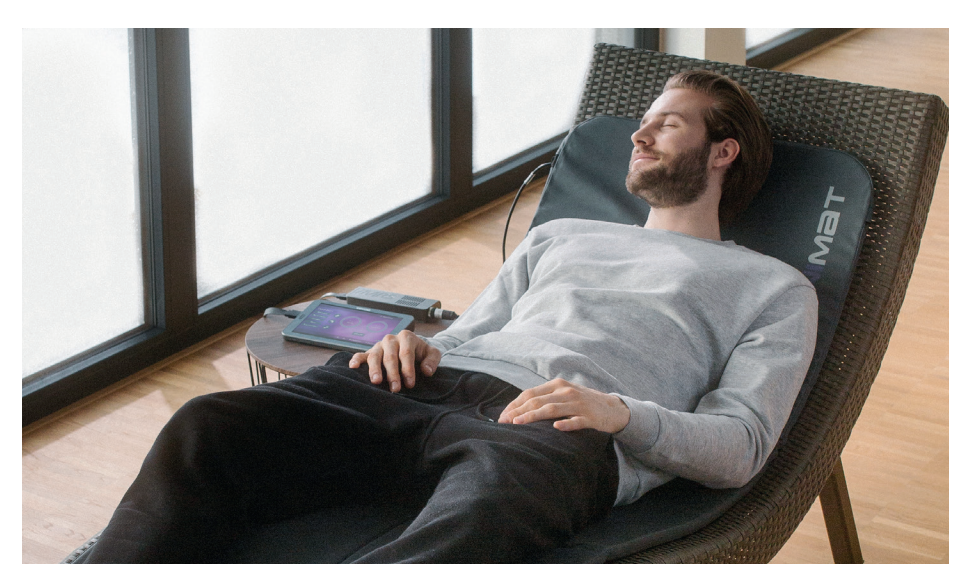

## 3. Scope of Delivery

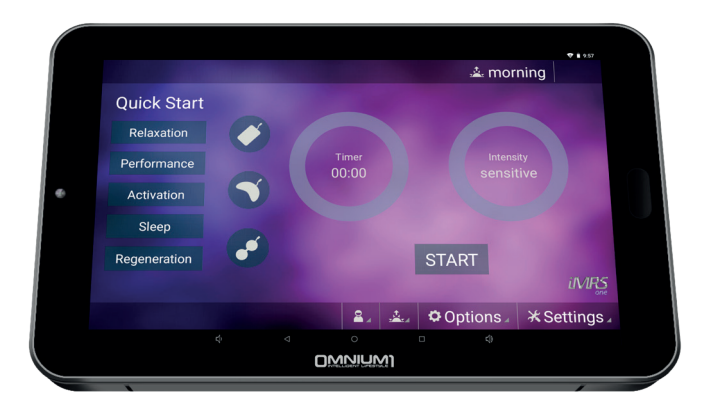

Omnium1 Tablet

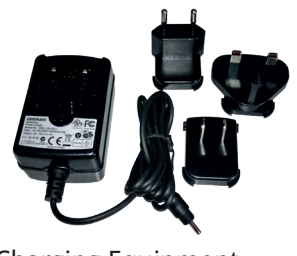

Charging Equipment **Earphones** 

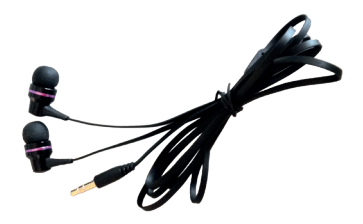

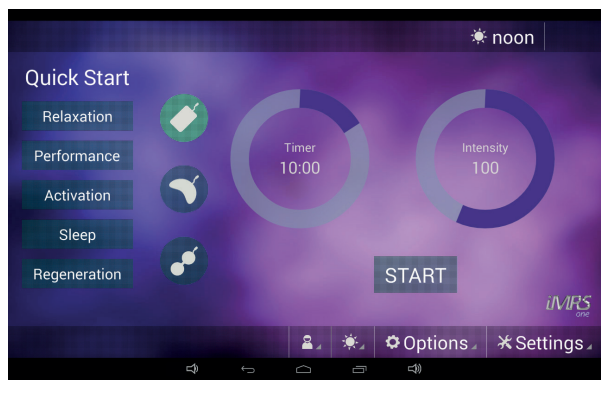

 Omnium1 2.0 Android software (Pre-installed on the Omnium1 2.0)

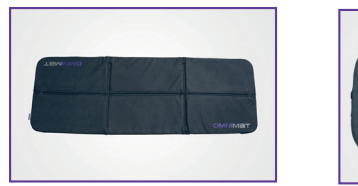

OMNIUM1 2.0 OmniMat

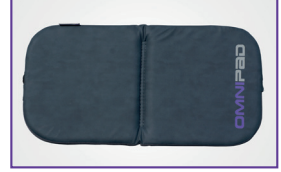

OMNIUM1 2.0

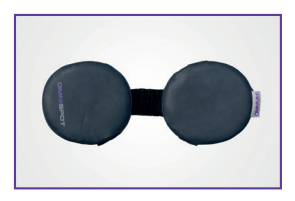

OmniPad OMNIUM1 2.0 OmniSpot Not included with the Omnium1 2.0 basic set

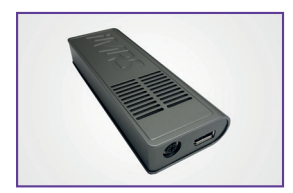

D/A Converter 2.0 20-pin Cable Operating Manual

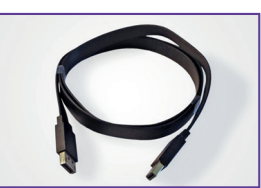

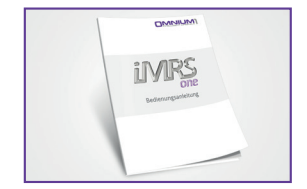

If any of the parts is damaged or missing, please contact your partner at Swiss Bionic Solutions.

## 4. Housing and Buttons

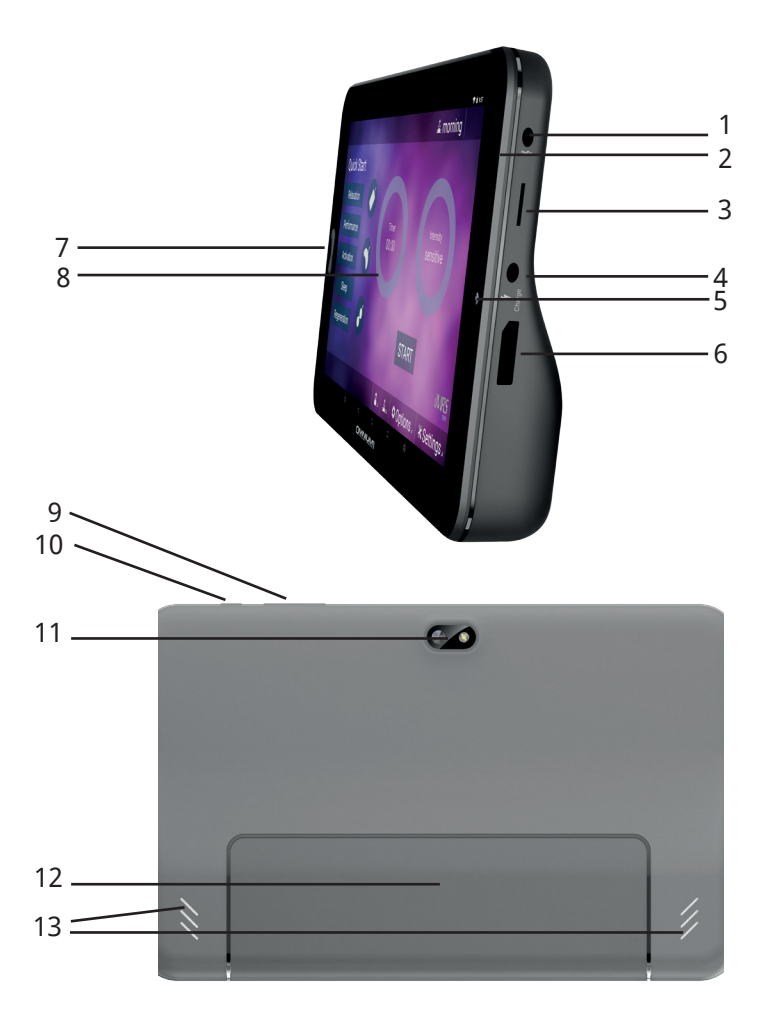

- 1. 3.5 mm headphone jack
- 2. Microphone
- 3. Micro SD/SDHC (TF) card slot
- 4. DC charging cable
- 5. Front camera
- 6. 20-pin adapter connection
- 7. Home button
- 8. Touchscreen
- 9. Volume control
- 10. On/off and lock button
- 11. Rear Camera & LED flash
- 12. Battery compartment
- 13. Speaker

## 5. Charging the Battery

Before you use your Omnium1 2.0 for the first time, the battery will need to be charged.

- 1. Plug the power supply into the tablet's power connection.
- 2. Plug the power supply into the wall socket. The Omnium1 2.0 display will show a picture indicating that the device is being charged.
- 3. Once the battery has been completely charged, disconnect the power supply from the tablet and then from the wall socket

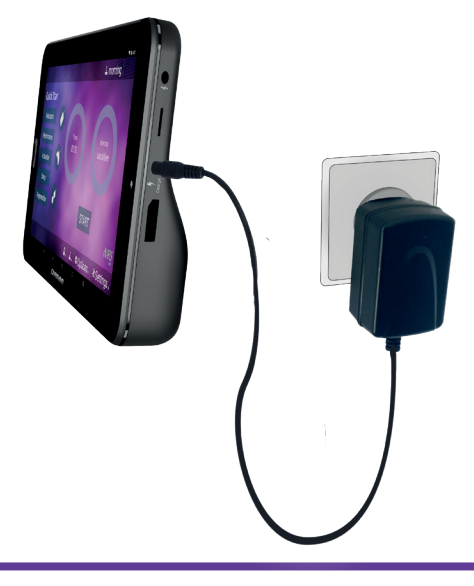

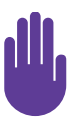

- Only use the recharging unit that was supplied with your Omnium1 2.0 tablet. Using a different power adapter could damage your tablet.
- The input voltage between the wall socket and the adapter is 100 V to 240 V AC. The adapter's output voltage is 18 V DC, 1200 mA.
- If the battery has been completely discharged, the device may not switch on. In this case, allow several minutes before you try again.

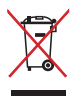

Do NOT dispose of the Omnium1 2.0 in the standard garbage. Some of the product components can be re-cycled and re-used. The symbol with the cross-out garbage container indicates that the product does not belong in the standard garbage. Ask about the disposal guidelines and laws in your region.

## 6. Switching On and Off

### How to switch your Omnium1 2.0 on:

- Press the on/off button on the top for several seconds.
- As soon as the device has booted, the lock screen will appear. Use your finger to drag the lock symbol to one side in order to unlock the screen. Your Omnium1 2.0 will now display the home screen.

When you switch your new Omnium1 2.0 on for the first time, we recommend that you first make several important settings on your Omnium1. These include setting the language (**Settings => System => Languages & input => Languages => Add a language**) as well as setting your time zone and the time format (**Settings=> System => Date & time**).

Once the Omnium1 2.0 has been switched on, you can use the on/off button (10) to activate the power-saving mode or return to standard mode.

After several minutes of non-use, the Omnium1 2.0 will switch to power-saving mode (the interval can be set from **Settings => Display => Sleep**). You can also exit power-saving mode by pressing the on/off button.

### How to switch your Omnium1 2.0 off:

• Press the on/off button down until a confirmation message appears. Touching the **Power off** symbol will switch the device off completely.

### How to re-start your Omnium1 2.0:

• Press the on/off button down until the Omnium1 logo appears on the display.

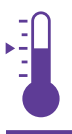

SAFE TEMPERATURE RANGE: The Omnium1 2.0 may only be operated in an environmental temperature range between 0 °C and 35 °C.

## 7. Inserting and Removing the Micro SD Card

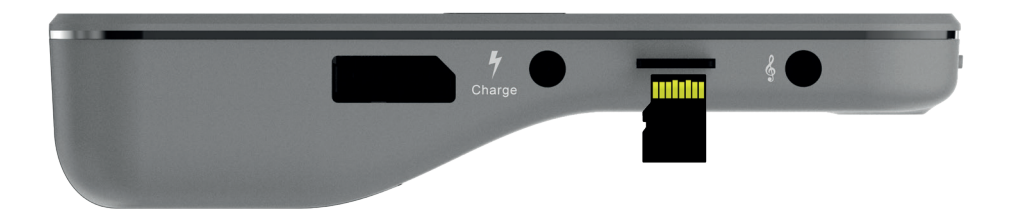

Insert a micro SD memory card (max. 32 GB) in the card slot as shown in the picture of the device. Do not push hard or use any force. The card only needs to overcome a light spring resistance. Once the memory card is properly positioned, it will lock into place instead of being ejected.

To remove the memory card, press it into the device until the spring releases and then pull the card out.

To prevent the loss of data, the micro SD card should only be inserted or removed after the tablet has been switched off. Optionally, you can remove the micro SD card with the tablet switched on, once you have first deactivated the card. To do that, open the **Settings** and then click **Storage**. Then, tap on **Unmount SD card** in the window on the right and click **OK**.

## 8. Working with the Screen

Your Omnium1 2.0 has been equipped with a touch-sensitive (capacitive) multi-touch touchscreen, so a simple touch (without any pressure) is sufficient for running your commands. There are a number of options for controlling the tablet:

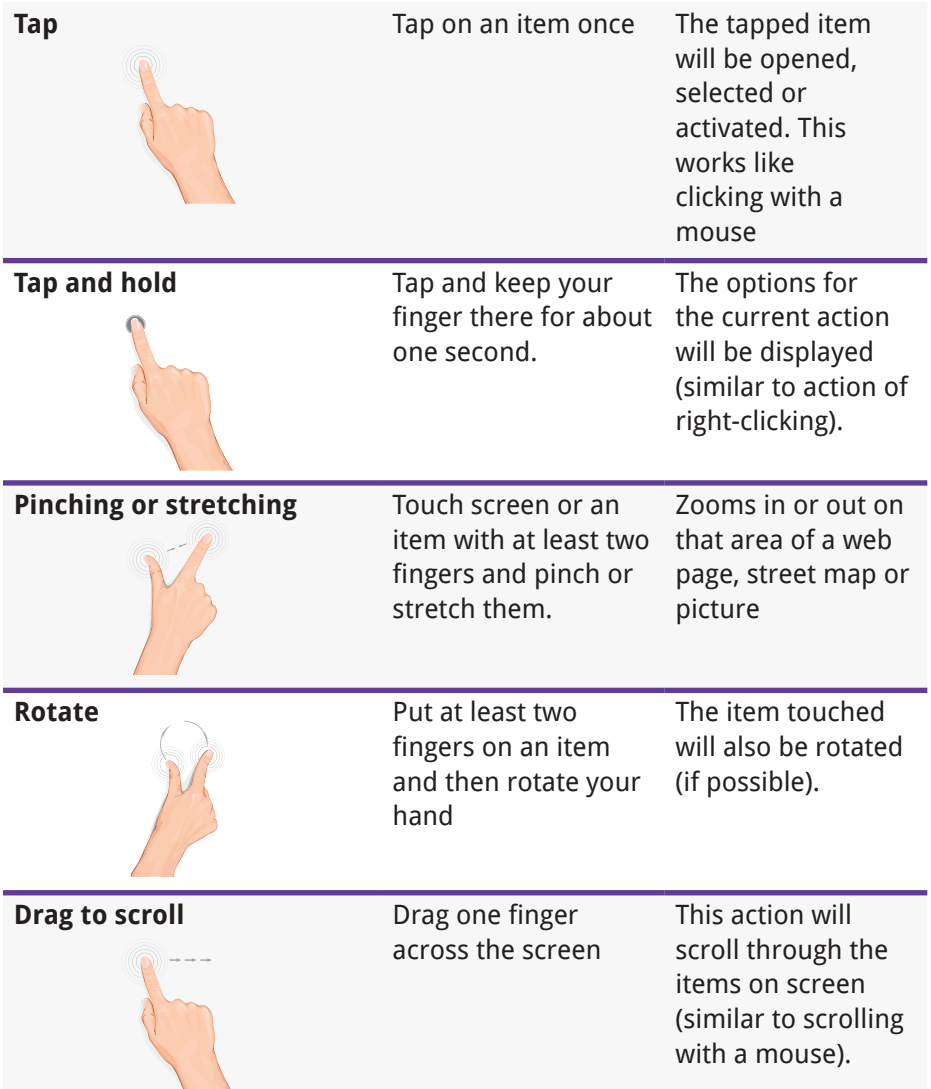

## 9. Using the Operating Buttons

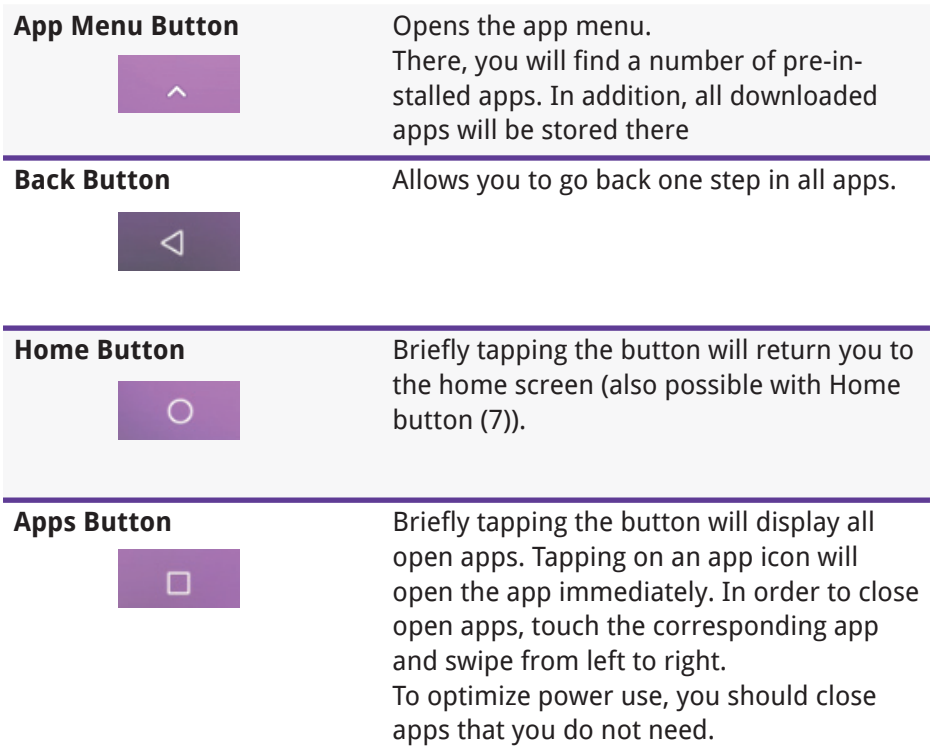

## 10. Viewing in Portrait and Landscape Modes

Turning the Omnium1 2.0 from horizontal to vertical or vice versa will change the screen orientation. Most apps will automatically adjust their screen content.

If automatic orientation is not possible, check if the function has been activated. To do this, open the **Settings** and tap the **Accessibility** icon. Check the **Auto-rotate screen** option to enable this feature.

If automatic orientation is still not possible, the app may only be able to work in one direction.

## 11 Information on the Menu

The menu will display a variety of icons. They will provide a range of information. The battery charge status and the time will always be displayed. All other information will only be displayed in the appropriate situations.

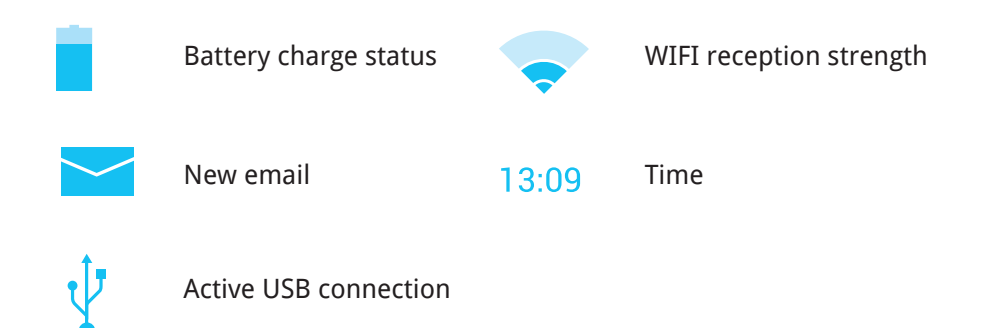

## 12. Connecting to the Internet

To surf the Internet or send email messages with your Omnium1 2.0, you must be able to connect to a wireless LAN network that you can access.

To do so, open the **Settings** and then click on **Network & Internet => WI-FI**. Enable the **WI-FI** option by setting the switch to **ON**. Choose the network that you would like to access by tapping the corresponding network name and enter your WI-FI password.

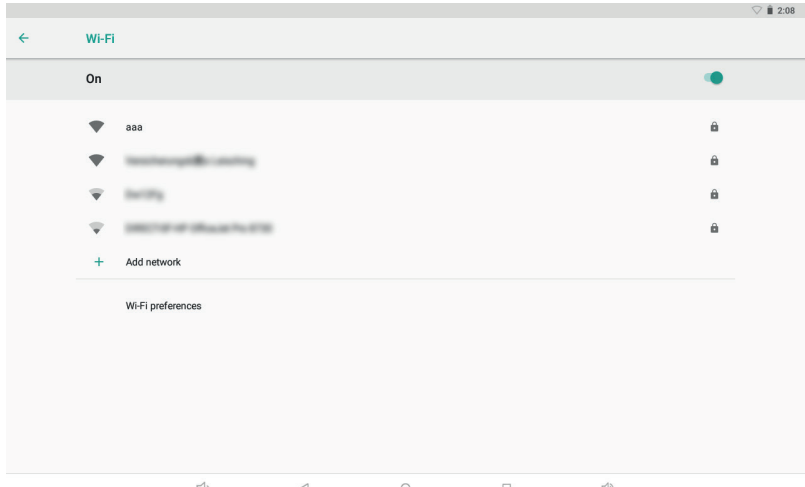

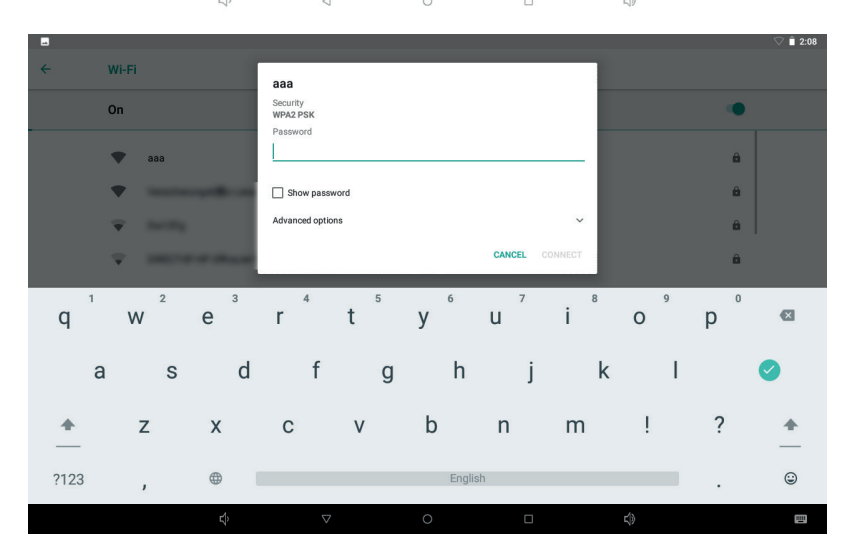

## 13. Installation

- 1. Take the individual parts out of the packaging. Place the OMNIMAT on a stable, even surface, such as on the floor, on a couch or under the mattress (but not box-spring mattresses) of your bed (pay attention to the intensity adjustment, please). Heavily shaped and soft furniture, such as a sofa, chair, very soft surfaces should be avoided, since the pressure load on uneven supports may lead to damage to the built-in copper coils.
- 2. Aside from this, make sure that your environment is as free of electro-smog as possible. There should not be any devices like: TVs, microwave ovens, radio-based telephones and so forth in the immediate vicinity (approx. 1-2m) during an application.
- 3. Connect one of the supplied applicators to the Omnium1 2.0 control device as follows:
	- Connect the supplied D/A converter 2.0 with the 20-pin ribbon cable
	- Connect the second plug attached to the 20-pin ribbon cable with the corresponding plug on the Omnium1 2.0.
	- Connect the desired applicator with the D/A Converter 2.0.
- 4. Make sure that battery for your Omnium1 2.0 has been sufficiently charged. The application will not be possible if the battery charge state drops below 5%. In that case, connect the power supply with the Omnium1 2.0.
- 5. Check the system time selected (upper right) and set it to the current time, if necessary. The built-in bio-rhythm clock will adjust automatically to this system clock during an application.

## 13.1 Installing / removing the battery

To install the battery, open the rear battery cover, connect the plug to the connector on the control panel, place the battery in the compartment and close the cover.

To remove the battery, open the rear battery cover, pull out the battery, disconnect the cable and close the cover.

## 14. Activation

After you have completely installed the system and checked the battery charge state, activate the Omnium1 2.0 app by tapping the program icon (1) on the Omnium1 2.0 desktop (2).

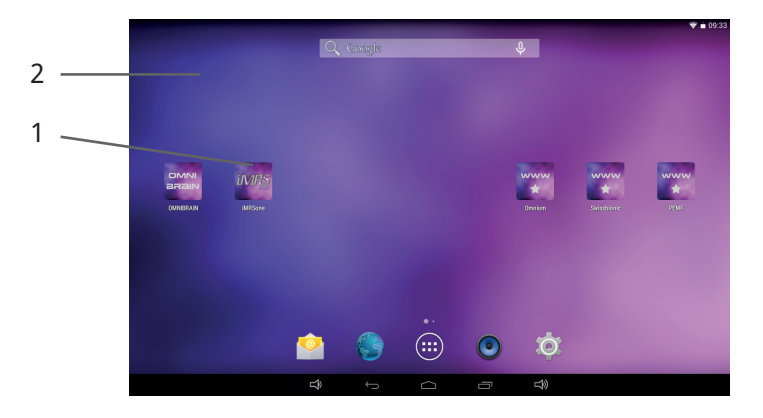

Afterwards, the Omnium1 2.0 initial screen will display the legally indicated notification. As soon as it has been acknowledged (by pressing ENTER), you will see the user interface for the Omnium1 2.0 application.

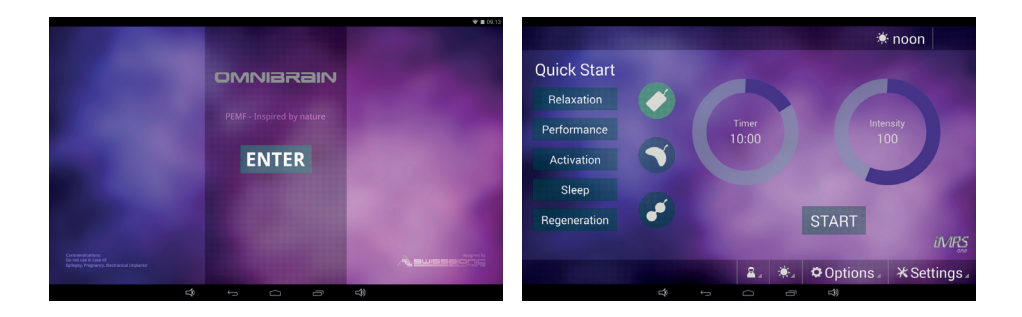

## 15. Saving and Loading Preset Parameters

The Omnium1 2.0 application provides you with the ability to save various users in advance. You can save all bio-rhythm clocks with all time and intensity levels for each applicator in advance and load them as needed.

### 15.1 Saving

In order to create a new user, tap on the "  $\mathcal X$  Settings" button on the user interface and then tap "Users".

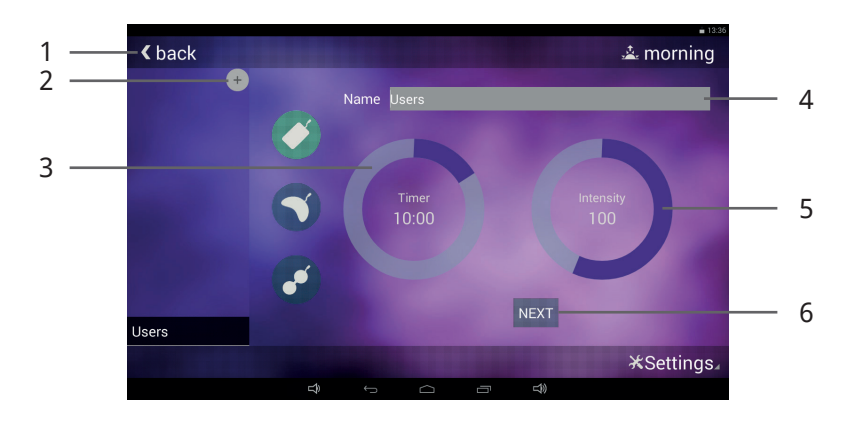

Tap the "Name" entry (4) and overwrite the placeholder. Then, tap on Next and the virtual keyboard will disappear

You can now start making settings for the first applicator with the first biorhythm clock setting. To do so, tap the circle next to Timer (3) and set the desired application duration from 1 to 60 minutes. It can be set in steps of 1 minute.

Afterwards, tap the circle next to Intensity (5) and set the desired intensity of the vibration (flux density). This setting has been divided into the following relative levels: Sensitive, 10, 25, 50, 100, 150, 200 and 400.

Tap on "Next" (6) to set the next bio-rhythm clock. If you have set all four biorhythm clocks (morning, afternoon, evening and night), you will automatically be taken to the next applicator.

If you have set all of the applicators, tap on "Save" (6) to save your entries permanently on the Omnium1 2.0.

If you want to create another user, tap the "+" icon (2) above the list of users and repeat the process (in principle, any number of users desired can be created).

If you created all of the users desired, you can tap "Back" (1) to return to the main screen for the Omnium1 2.0 application.

The selected user is displayed in the header of the screen surface.

## 15.2 Loading

Choose the user, once the system has successfully been started. To do that, tap on the User icon (2). A list of all of the created users (1) will appear. Tap on the desired user and start the application by tap the "Start/Stop" button (3). The Omnium1 2.0 application will always detect automatically the connected applicator and use the preset user parameters from internal memory.

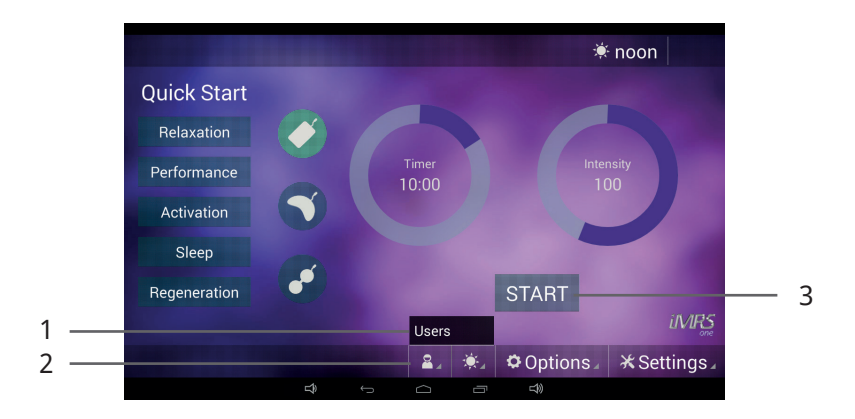

## 16. Starting an Application

Connect the D/A converter 2.0 and the desired applicator (see Chapter 13, Installation) and start the Omnium1 2.0 application (see Chapter 14, Activation). After the system has been successfully started, chose the desired application duration. To do so, tap the circle next to Timer (1) and set the desired application duration from 1 to 60 minutes. It can be set in steps of 1 minute.

Afterwards, tap the circle next to Intensity (4) and set the desired intensity of the vibration (flux density). This setting has been divided into the following relative levels: Sensitive, 10, 25, 50, 100, 150, 200 and 400.

The integrated bio-rhythm clock will automatically adjust to the time set on your Omnium1 2.0. You can see the bio-rhythm clock setting on the display in the upper right corner (3). However, if you want to change it manually, tap on the bio-rhythm clock icon (2) and choose the desired bio-rhythm clock setting (morning, afternoon, evening or night).

The application can be started by tapping the Start/Stop button (5).

After starting an application, a pause button (6) is displayed, which can be used to pause the current application. The application can then be continued at any time with the existing parameters by pressing the key again.

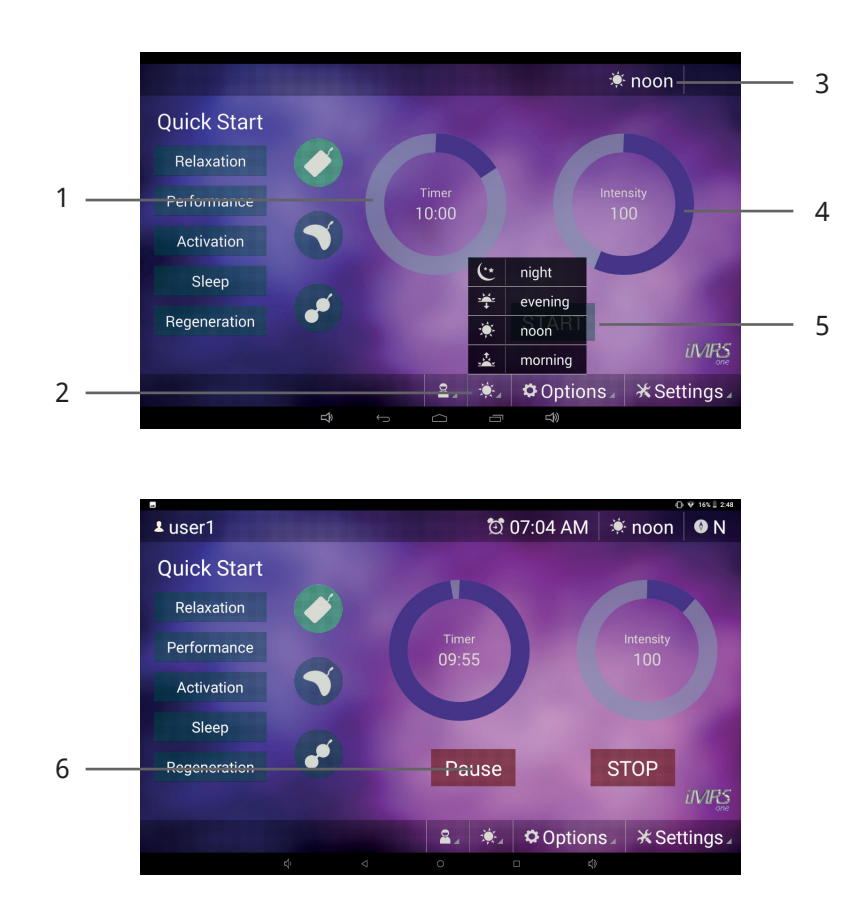

## 17. Quick Start Programs

In addition to the parameters that can be manually set, the Omnium1 2.0 application provides five preset quick start programs (exclusive with the OMN-IMAT applicator). Tapping one button will suffice to activate the following programs:

- Relaxation: longer duration with decreasing intensity
- Performance: short duration with higher intensity
- Activation: short duration with increasingly higher intensity
- Sleep: decreasing intensity towards lowest levels
- Regeneration: longer duration with very low intensity

The application will start immediately after touching one of the five quick start buttons. All of the necessary parameters have already been defined. If the OmniBrain option is also activated with a quick start program, then the displayed color (RGB setting), the frequency patterns of the goggles as well as the sound waves from the ear-phones adapt to the selected quick start program in a fully automatic fashion.

## 18. Settings

Tapping on the "  $\chi$  Settings" button will open a sub-menu with various menu items. Tap the desired button to open a sub-menu item.

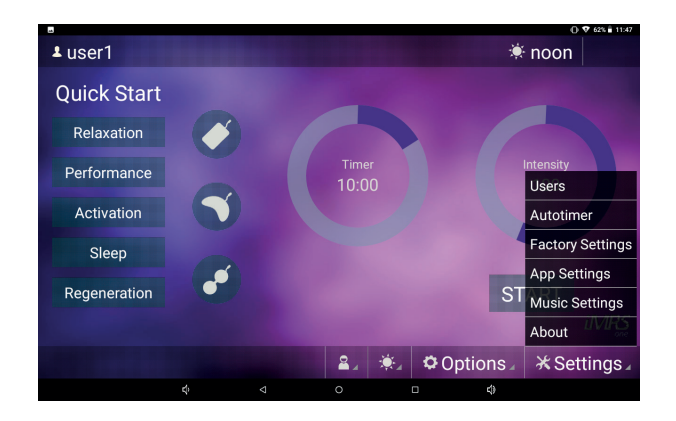

### 18.1 Users

See Chapter 15, Saving and Loading Preset Parameters.

### 18.2 Autotimer

### (automatic start of a pre-programed application)

A defined time for a later, automatically starting application can be preselected via the pre-programing mode. One can choose whether to use one of the quick start programs or a previously defined user setting for the application. You can also specify in advance whether the application should be started once or repeated daily. The start time can be selected as 24h or 12h (AM/PM) depending on the default country code in the control panel's operating system.

If the automatic timer mode is activated, the set time is displayed in the header of the display surface.

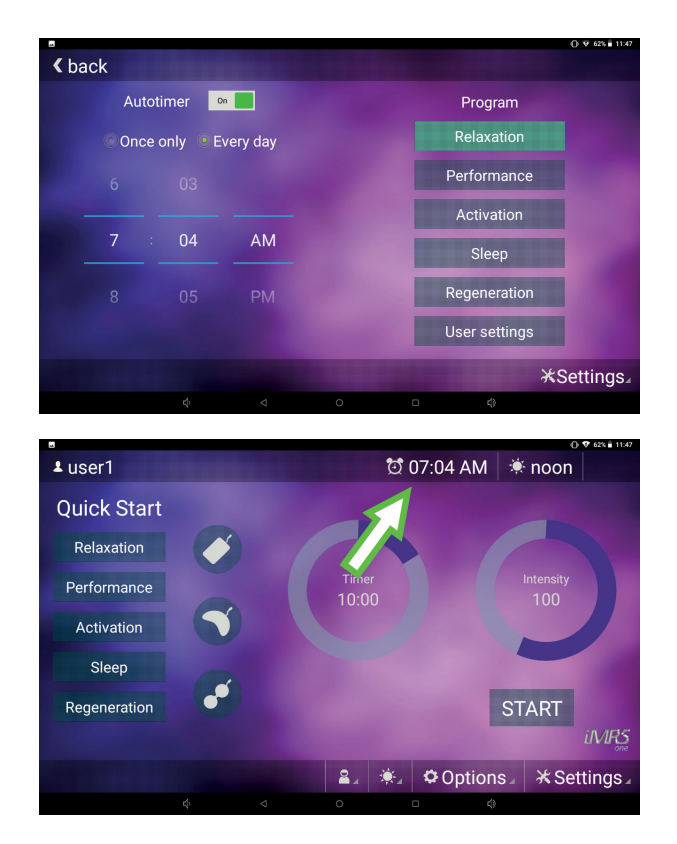

### 18.3 Factory Settings

By tapping the "Reset Factory Settings" button, you can restore the Omnium1 2.0 app to its delivery state. Note: all of the stored users will be deleted.

### 18.4 App Settings

Here you can select whether the end of an application should be indicated by an acoustic signal.

### 18.5 Music Settings

If there is a micro SD card with .MP3 files (in a subfolder to be named 'IMRS') in the Omnium1 2.0 Control Panel, you have the option to create so-called playlists and to arrange your available music titles in these playlists and customize your application. The playlists created can then be selected in the music selection box on the OmniBrain screen. Playback within a playlist is always in alphabetical order.

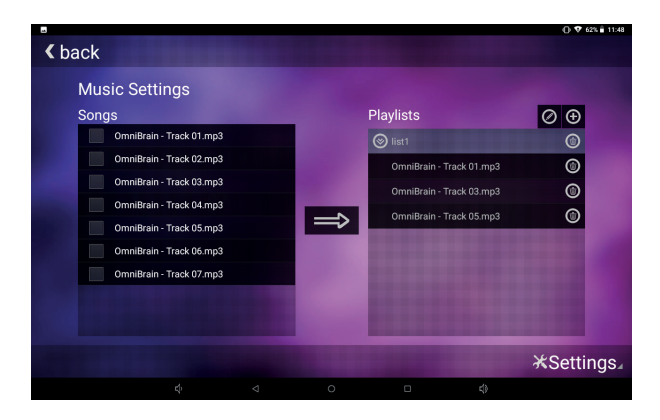

### 18.6 About

From this sub-menu, you can see the version of the firmware & hardware, the serial number for the D/A converter 2.0 (if it is connected), the version of the Omnium1 2.0 software app as well as the serial number of the Omnium1 2.0 CHI-system.

## 19. Updating

Whenever your Omnium1 2.0 is connected to the internet (via WIFI), your Omnium1 2.0 App automatically verifies, whether a new software version is available. In this case a notification appears on your screen. Please klick on "YES" followed by clicking on "Install". The system will automatically update the app to the newest version.

## 20. Applicators

Three applicators are available for selection for the Omnium1 2.0 app.

### 20.1 OmniMat

The OmniMat delivers a 100% analog, pulsating, field exposure for the entire body while lying on the applicator. **Three** solid copper coil pairs with a different number of windings (intensity) have been built into the whole body applicator. The copper coil pair at the head (cable connected to the applicator box) has the lowest number of windings and thereby generates the lowest flux density. The middle pair of copper coils has an already higher number of windings and the bottom pair of coils (at the foot) has the highest number of windings with the high flux density.

The OmniMat is divided by seams. It can be folded into three parts on the seams, however should not be bent or rolled in order to protect the copper coils.

The OmniMat has been covered with certified artificial leather. The exposed vibration not only works directly above the surface, but also spreads itself out in all directions. The field strength amounts to less than or equal to 45 μT (MicroTesla) at the highest intensity setting on the OmniMat. The recommended threshold for harmlessness in low-frequency magnetic fields is 400 μT in accordance with the standard that preceded DIN 0848. Horizontally, the expansion of the exposed field from the applicators will have largely abated at a distance of about 1.5 meters.

This application can only be performed with the original whole body applicator. If an applicator is not connected or the applicator is defective, an error message will appear on the Omnium1's 2.0 display. In both cases, the application will not allow itself to be started.

### 20.2 OmniPad

The smaller pillow-shaped pad (OmniPad) is suitable for smaller areas of the body. It has been covered with certified artificial leather. The material is easy to maintain, can be cleaned and can be rinsed with mild disinfecting agents.

**One** pair of solid copper coils has been built into the OmniPad. It can be folded in the middle and has an extensible attachment belt.

Please note that the pillow applicator should not be completely covered by a blanket or plastic film. Circulation of air must be ensured as a protective measure against the formation of moisture.

The exposed field not only works directly above the pillow applicator, but also spreads itself out in all directions. The flux density of the pillow applicator is less than or equal to 70 μT at its highest intensity. The recommended threshold for harmlessness in low-frequency electromagnetic fields is 400 μT in accordance with the standard that preceded DIN 0848. Horizontally, the expansion of the exposed field from the applicators will have largely abated at a distance of about 1.5 meters.

This application can only be performed with the original pillow applicator. If an applicator is not connected or the applicator is defective, an error message will appear on the Omnium1's 2.0 display. In both cases, the application will not allow itself to be started

### 20.3 OmniSpot (Not included with the Omnium1 2.0 basic set)

The small applicator, OmniSpot, can be used to stimulate pinpointed areas and contains of a strap-on belt with Velcro for proper fixation and easy using. It has been covered with certified artificial leather. The material is easy to maintain, can be cleaned and can be rinsed with mild disinfecting agents. Two solid copper coils have been built into the OmniSpot.

The exposed field not only works directly above the OmniSpot applicator, but also spreads itself out in all directions. The flux density of the pillow applicator is less than or equal to 120 μT at its highest intensity. The recommended threshold for harmlessness in low-frequency electromagnetic fields is 400 μT in accordance with the standard that preceded DIN 0848. Horizontally, the expansion of the exposed field from the applicators will have largely abated at a distance of about 1.5 meters.

The placement of the coils across from each other will generate a so-called Helmholtz effect (meaning a homogenous field exposure). It has a flexible attachment belt for simple and effective application.

## 21. Cleaning and Maintenance

### **Omnium1 2.0 Control Unit:**

Please use a dry micro-fiber cloth to clean fingerprints and skin oil from the touchscreen. You can remove most remnants with a circular motion. For rough dirt, lightly moisten the cloth and clean the affected area with that.

Note: Be very careful that water does not enter the housing, because that could lead to an irreparable defect in the control device.

### **Applicators:**

The applicators should be cleaned at periodic intervals in order to maintain their visual appearance and avoid the collection of dirt and contaminants. More frequent cleaning may be necessary depending on the frequency of use and demand. Spots, dirt and any substances that attach themselves to the material should be immediately removed in order to avoid permanent staining. Use a mild soap in water solution or products recommended for cleaning vinyl materials and artificial leather and the removal spots from the surface. Ultimately, use a moist white cloth for cleaning. Enamel, aggressive or chemical cleaning or washing agents, liquids containing xylenes, acetone or methyl-ethyl ketones (MEKs) will cause immediate damage and contribute to material exhaustion. The use of such agents will be at the user's own risk.

## 22. Maintenance & Error Messages

The Omnium1 2.0 system has been designed to be maintenance free.

### **Potential Error Messages:**

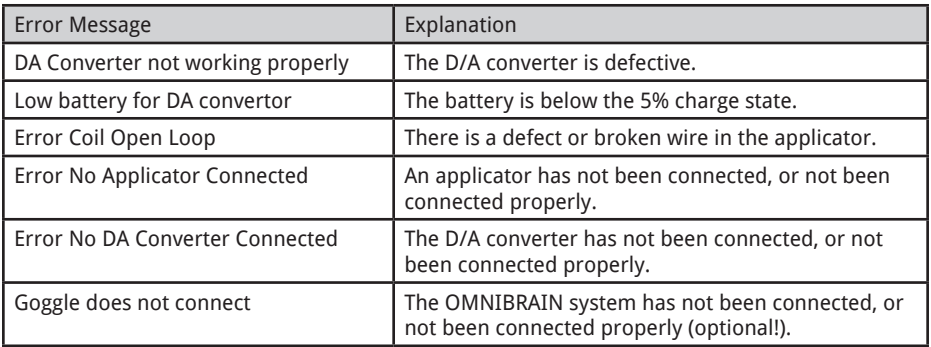

Repairs and service should only be performed by the manufacturer or the respective local offices of Swiss Bionic Solutions (you will find the addresses at: www.swissbionic.com) or from your supporting Certified LifeStyle Consultant.

Manufacturer: Swiss Bionic Solutions Schweiz GmbH Schulhausstrasse 17 8834 Schindellegi **Switzerland** 

Phone: +41-62-2955951 Fax: +41-62-2955952 E-Mail: ch@swissbionic.com

# 23. Identification & Technical Data

### 23.1 Identification

#### **Specification Plate for the Omnium1 2.0 (D/A converter):**

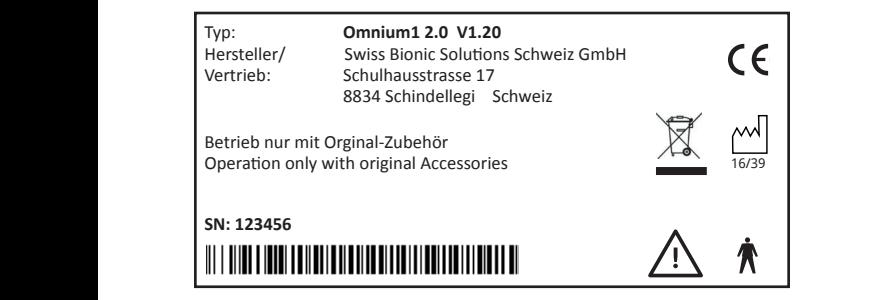

#### CE-Identification: Typ: **MRS 2000+ designo® Home**

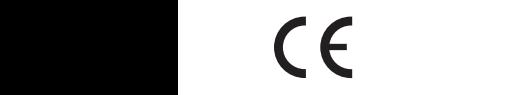

Note: follow the instructions in the operating manual  $\sum_{i=1}^n$  note.

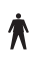

Applied part, Type B

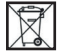

Legacy Electrical Device Act

The conformity according to EC directives has been explained for the equipment described in this Operator›s Guide.

### 23.2. Technical Data for the Omnium1 2.0

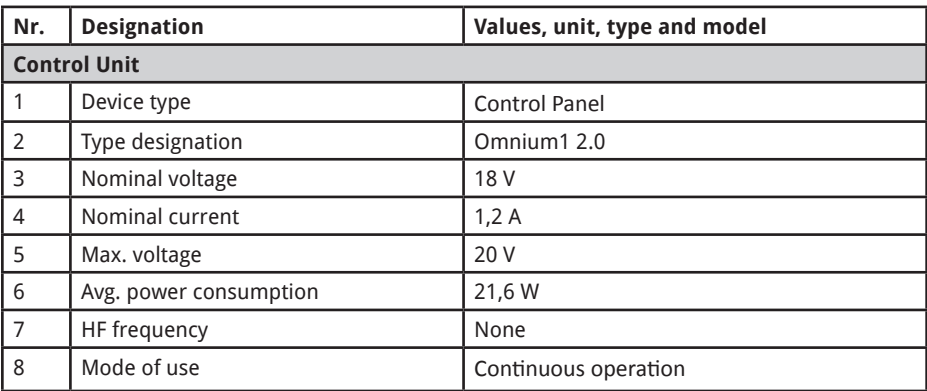

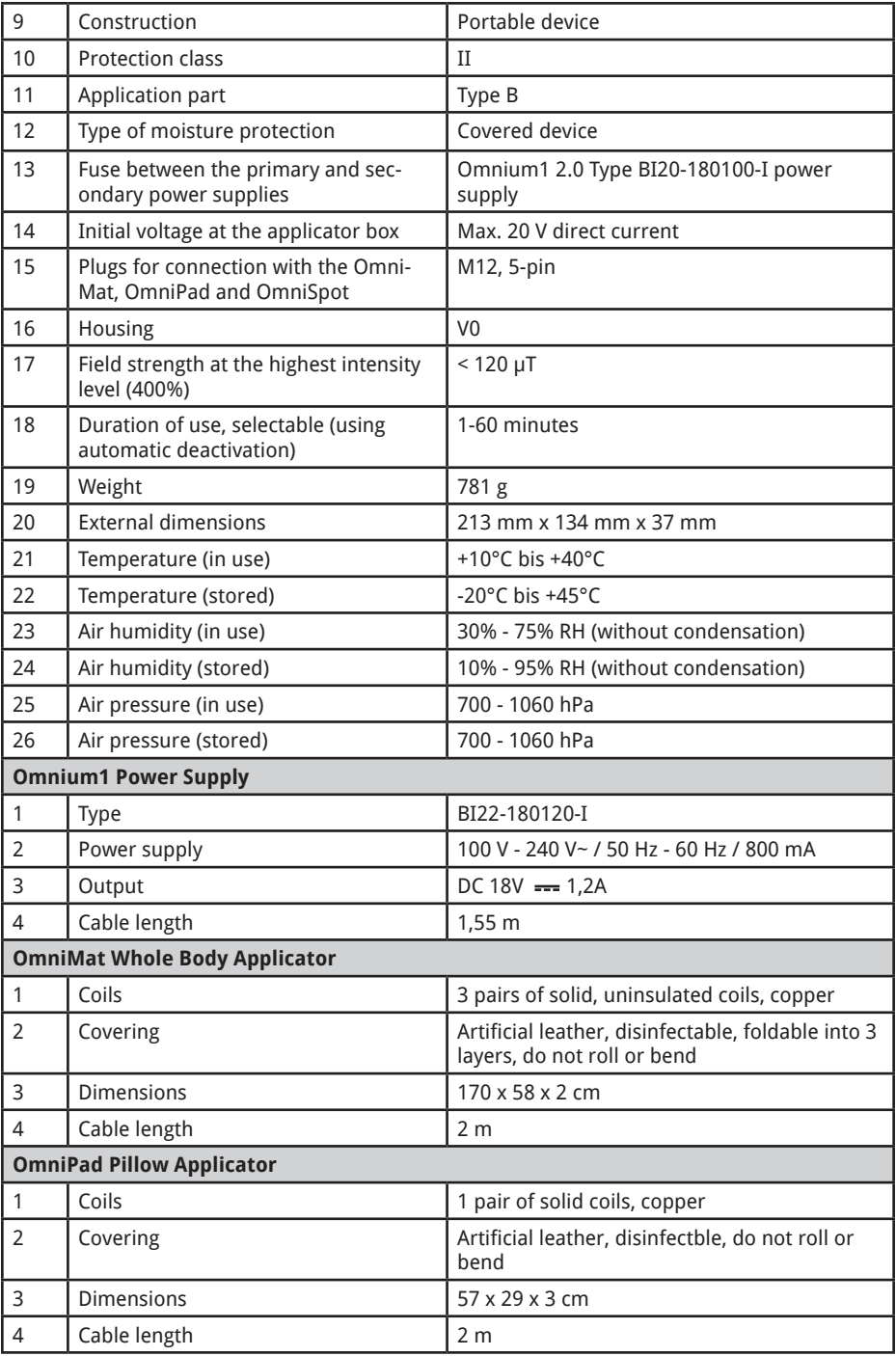

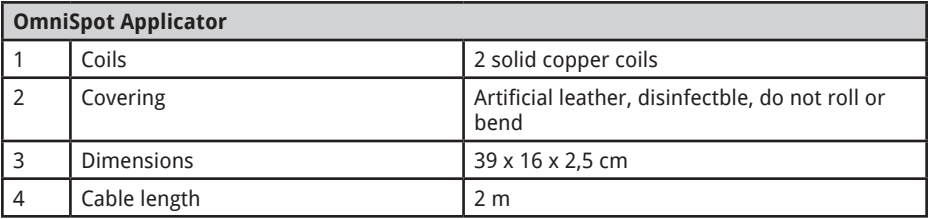

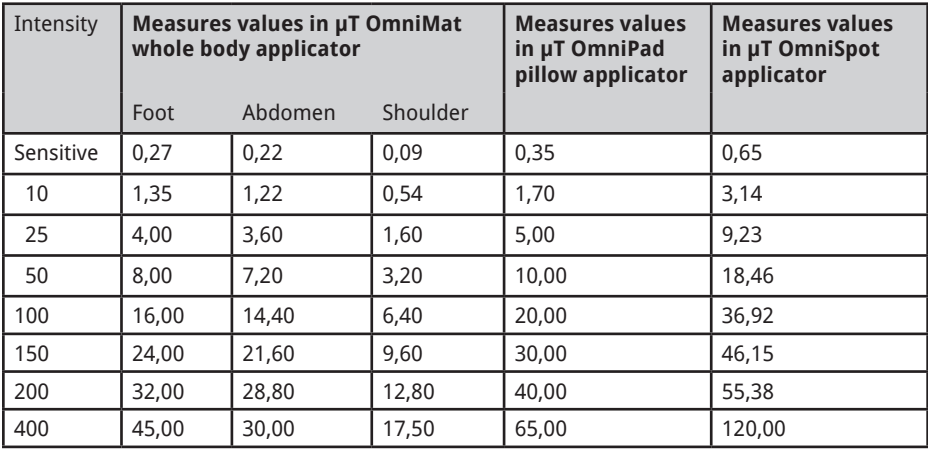

## 24. Safety Instructions: Where You should be Careful

#### **If you feel dizzy, be careful when standing up!**

There are no negative reports on the application of very low intensity PEMF-Stimulation anywhere in the world. However, for reasons of safety, we recommend that people with orthostatic problems (dizziness when getting up) get up very slowly and carefully after application.

#### **Avoid humidity:**

This device may not be positioned in a damp or wet room!

#### **Note about electromagnetic tolerance (EMC)**

Electric devices are subject to special precautions in terms of EMC and must be installed and placed in operation in accordance with the EMC instructions in the included documents. Electro devices are particular susceptible to the radio frequencies of portable and mobile communications equipment, such as cell phone phones and walkie-talkies.

The manufacturer only guarantees the compliance of the device with the EMC requirement when used with the accessories listed in 14.2. The use of other accessories may lead to increased emissions of electromagnetic interference or to reduced resistance to such interference. The accessories listed may only be used together with the Omnium1 2.0 control panel from Swiss Bionic Solutions Schweiz GmbH.

The device may not be operated in combination with other devices, nor be placed in a stack of, or located in the proximity, to such other devices. However, if such an arrangement is necessary, the operation of the device must be

checked to ensure that it will operate as intended when stored in this manner.

The expansion of the exposed field from the applicators will have largely abated at a distance of about 1.5 meters. People who are not receiving a session should remain outside the indicated range during the course of an application.

### **Guidelines and Manufacturer's Declaration: Electromagnetic Interference Emissions**

The Omnium1 2.0 is intended for operation in an ELECTROMAGNETIC ENVIRONMENT as shown below. The customer or user of the Omnium1 2.0 should ensure that it is operated in such an environment.

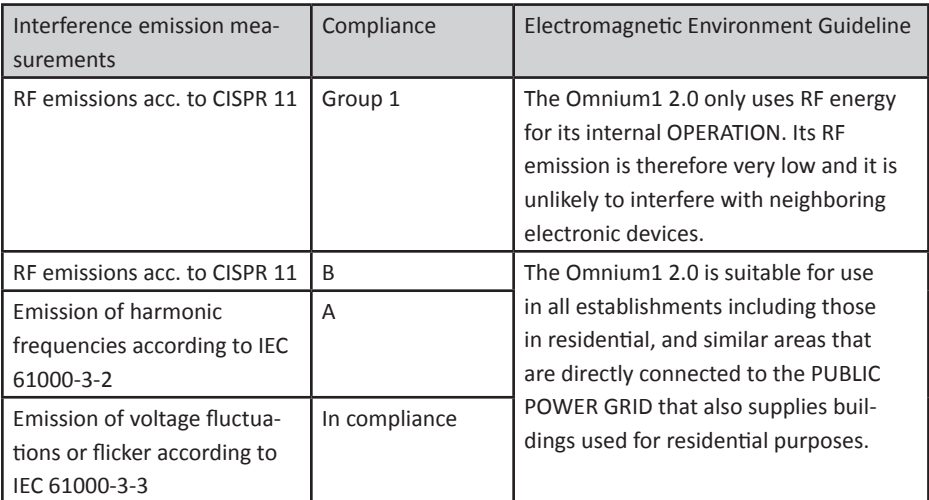

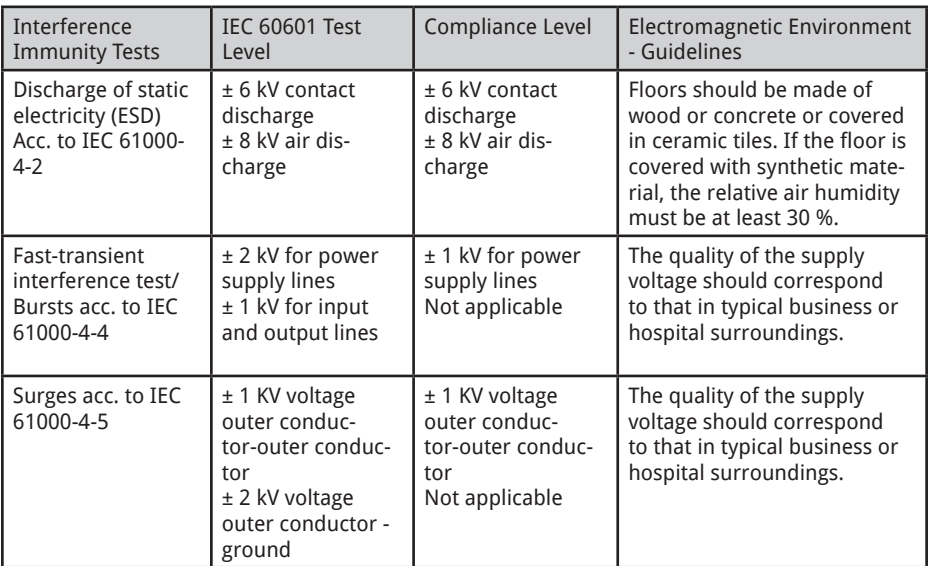

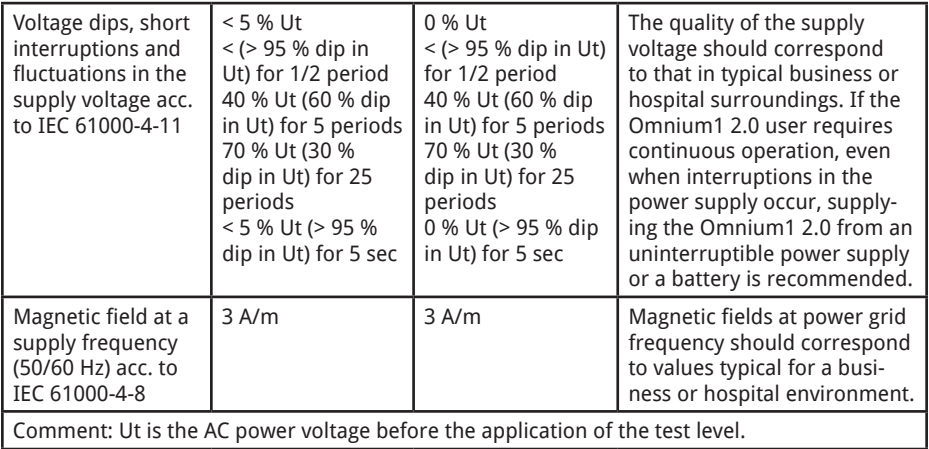

## Guidelines and Manufacturer's Declaration: Electromagnetic Stability Interference

The Omnium1 2.0 is intended for operation in an ELECTROMAGNETIC ENVIRONMENT as indicated below. The customer or Omnium1 2.0 user should ensure that it is operated in such an environment.

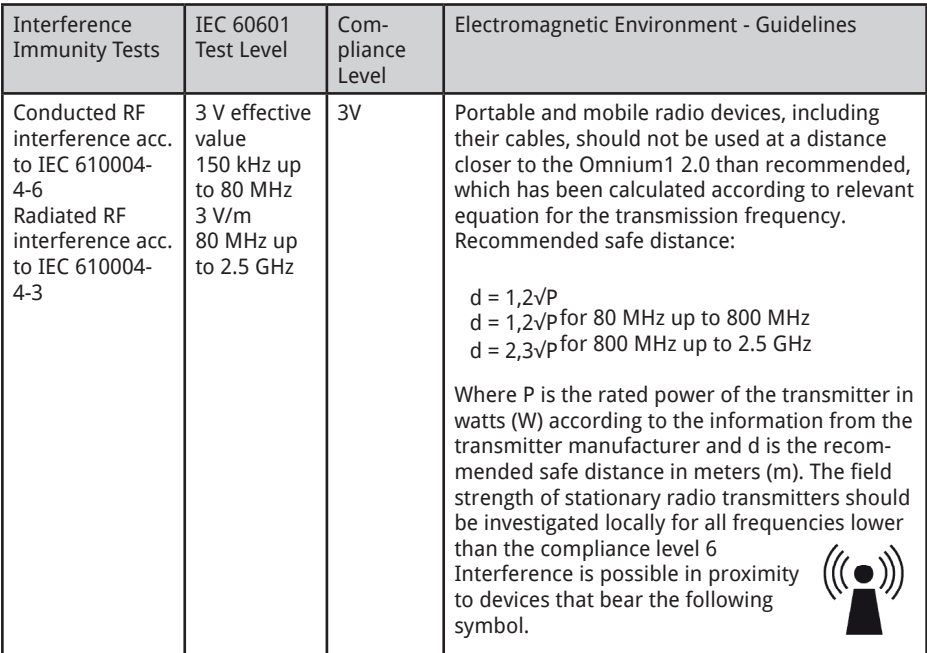

NOTE 1 The higher frequency range applies at 80 MHz and 800 MHz. NOTE 2 These guidelines may not apply in all cases. The expansion of electromagnetic quantities will be affected by absorption and reflection from buildings, objects and people.

The field strength of stationary transmitters, such as: the base stations of cordless telephones and land mobile radio systems, amateur radio stations, AM/FM radio and television transmitters; cannot be determined in advance with theoretic precision. A study of the electromagnetic phenomena of the location should be considered in order to determine the nature of the ELECTROMAGNETIC SURROUNDINGS in terms of stationary transmitters. If the field strength measured at the location where the Omnium1 2.0 will be used exceeds the COMPLI-ANCE LEVEL mentioned above, the Omnium1 2.0 should be checked to verify its OPERATION in the man- ner intended. If unusual performance characteristics are observed, additional measures may necessary, such as changing the orientation or choosing a different location for the Omnium1 2.0. The field strength should be less than 3V/m over the frequency range 150 kHz to 80 MHz.

6) National footnote: User here is meant in the sense of RESPONSIBLE ORGANISATION.

### **Recommended Safe Distances between Portable or Mobile RF Telecommunication Devices and the Omnium1 2.0**

The Omnium1 2.0 is intended for operation in an ELECTROMAGNETIC ENVIRONMENT in which radio frequency interference is controlled. The customer or the Omnium1 2.0 user can help with the avoidance of electromagnetic interference by maintaining the minimum distance between portable and mobile radio frequency telecommunication devices (transmitters) and the Omnium1 2.0, depending on the output power of the com- munication device as indicated below.

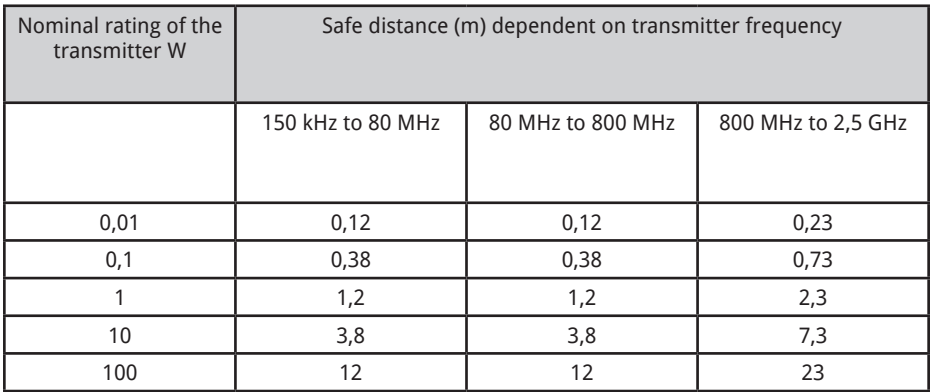

For transmitters whose maximum nominal output is not indicated in the table above, the recommended safe distance of d in meters (m) should be determined from the equation associated with the particular column, where P is the maximum nominal output of the transmitter in watts (W) according to information from the manufacturer.

NOTE 1: The higher frequency range applies at 80 MHz and 800 MHz.

NOTE 2: These guidelines may not apply in all cases. The expansion of electromagnetic quantities will be affected by absorption and reflection from buildings, objects and people.

## 25. Guarantee/Warranty

Swissbionic Solutions` products are subject to the legally binding guarantee obligations in case of a manufacturing-related defect in material-, processingor function, hereby the following applies:

#### **Apparent defects:**

The buyer must inspect the product immediately upon delivery (within 1-3 days) and notify apparent defects. Failing to do so eliminates the right to claim guarantee.

#### **Hidden defects:**

Hidden defects can be claimed within the legally binding guarantee period. A hidden defect has to be reported immediately after detection.

#### **Additional warranty services for Swissbionic Solutions products:**

Swissbionic Solutions is granting the following warranty services within the defined time frames of the below listed products and accessories: Elimination of defects of the respective product/accessory incl. failures in material, manufacturing and functioning. In case of a defect during the warranty period, Swissbionic Solutions is granting one of the following services according to it`s own choice:

- Free of charge repair of the respective item.
- Free of charge and equivalent exchange of the respective item.

### **Exclusions of warranty claims:**

- Regular wear and tear
- Inappropriate handling
- Disregard of safety instructions
- Application of force
- Single-handed repair attempts
- Utilization of unauthorised accessories

### **Warranty periods of Swissbionic Solutions products:**

- Omnium1 control unitt: 1 year
- Omnium1 D/A-Converter: 3 years
- 3 in 1 adapter for D/A converter: 1year
- Omnium1 applicators: 3 years
- OmniBrain: 6 months
- Omnium1 Power plug: 6 months
- Omnium1 Accessories, cords: 6 months

To claim a warranty, you must provide the original receipt of purchase. Warranty services are basically non-tranferrable (i.e. in case of a private sale of a used Swissbionic Solution product to a third party).

#### **Manufacturer:**

Swiss Bionic Solutions Schweiz GmbH Schulhausstrasse 17 8834 Schindellegi Switzerland

Telephone: +41-62-2955951 Fax: +41-62-2955952 Email: ch@swissbionic.com

Version: 10/2021

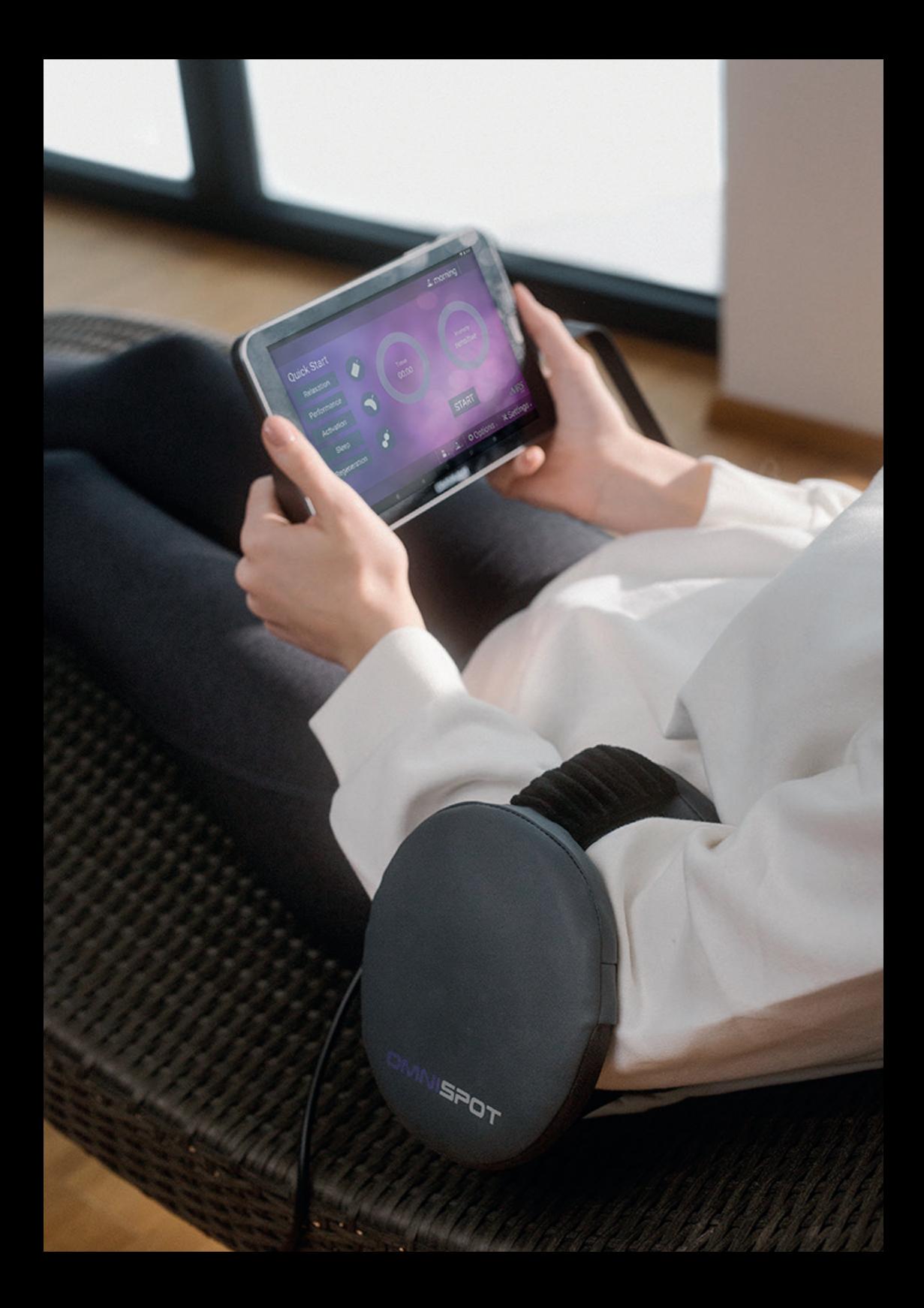

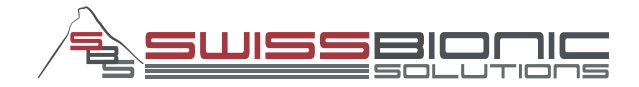

#### **Swiss Bionic Solutions Schweiz GmbH**

Schulhausstrasse 17 | 8834 Schindellegi, Schweiz Phone: +41 (62) 295 5951 | Fax: +41 (62) 295 5952 Email: ch@swissbionic.com

### **Swiss Bionic Solutions Deutschland GmbH**

Biberacher Str. 87 | 88339 Bad Waldsee, Deutschland Phone: +49 (7524) 996 950 | Fax: +49 (7524) 996 9518 Email: de@swissbionic.com

#### **Swiss Bionic Solutions USA Inc.**

12330 SW 53rd Street | Suite 703 & 704 | Cooper City | Florida 33330, USA Phone: +1 (954) 766 4153 | Fax: +1 (954) 766 4156 Email: us@swissbionic.com

#### **Swiss Bionic Solutions Canada Inc.**

1195 North Service Rd. West, Unit B8 | Oakville, Ont. L6M 2W2, Canada Phone: +1 (905) 465 0753 | Fax: +1 (1 866) 792 8182 Email: ca@swissbionic.com

#### **Swiss Bionic Solutions Asia Ltd.**

998 Canton Road | Mongkok | Kowloon | Hong Kong Phone: +852 2337-8774 Email: asia@swissbionic.com

## **www.swissbionic.com**